# **Marche à suivre PowerPoint Online**

### Disposition du texte

### **Aligner, centrer et justifier**

1. **Sélectionner** la zone de texte.

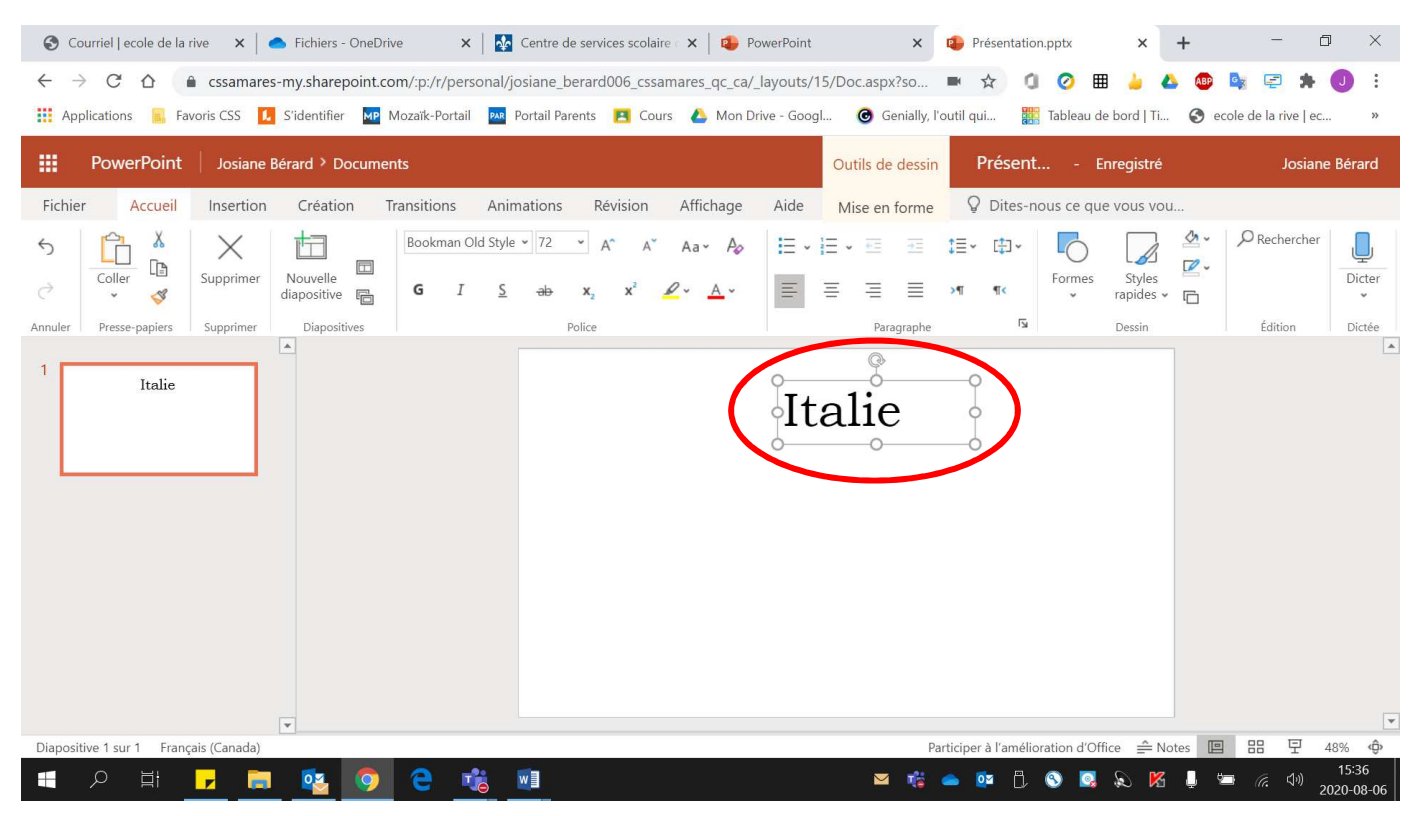

- 2. Pour obtenir :
	- Aligner à gauche : Cliquer sur **« Aligner à gauche »**.
	- Centrer : Cliquer sur **« Centrer »**.
	- Aligner à droite : Cliquer sur **« Aligner à droite »**.
	- Justifier : Cliquer sur **« Justifier »**.

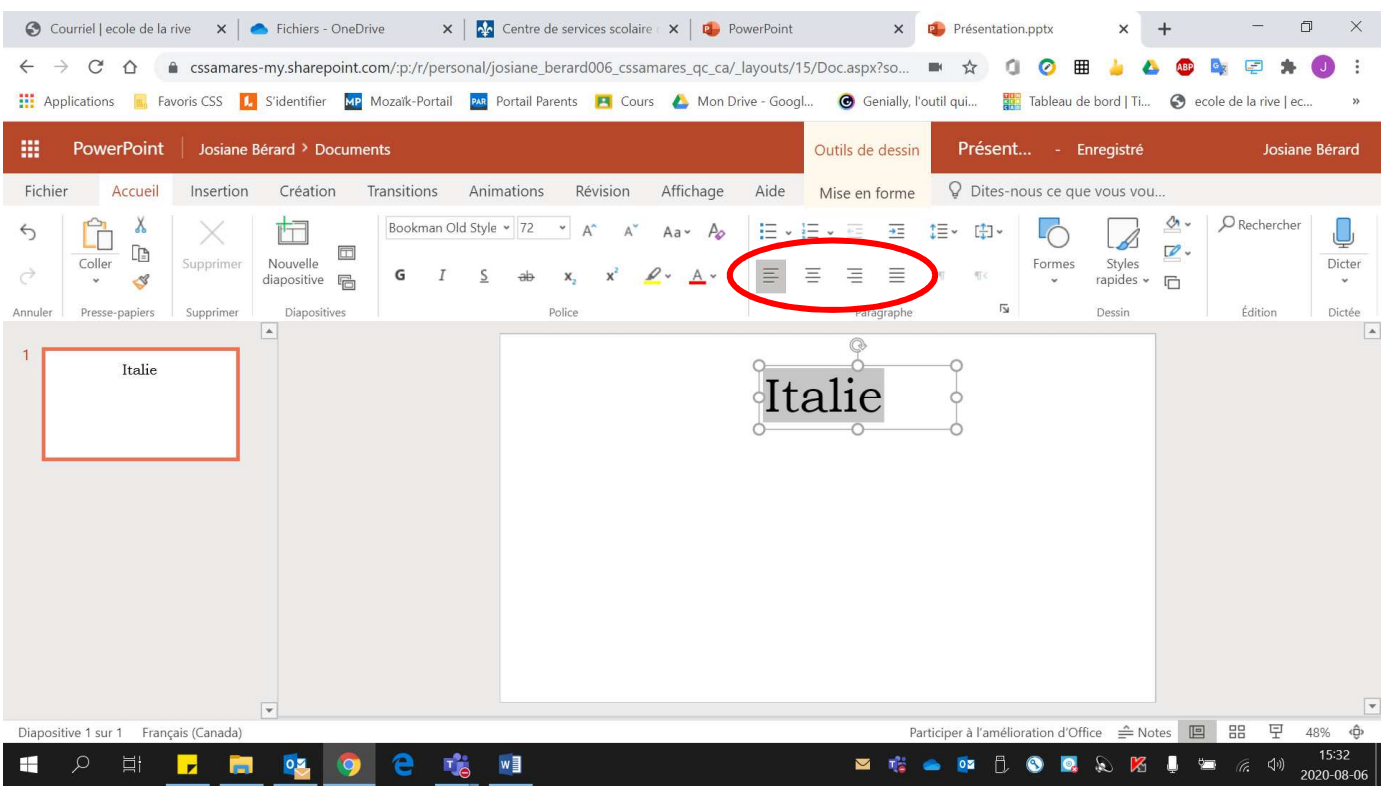

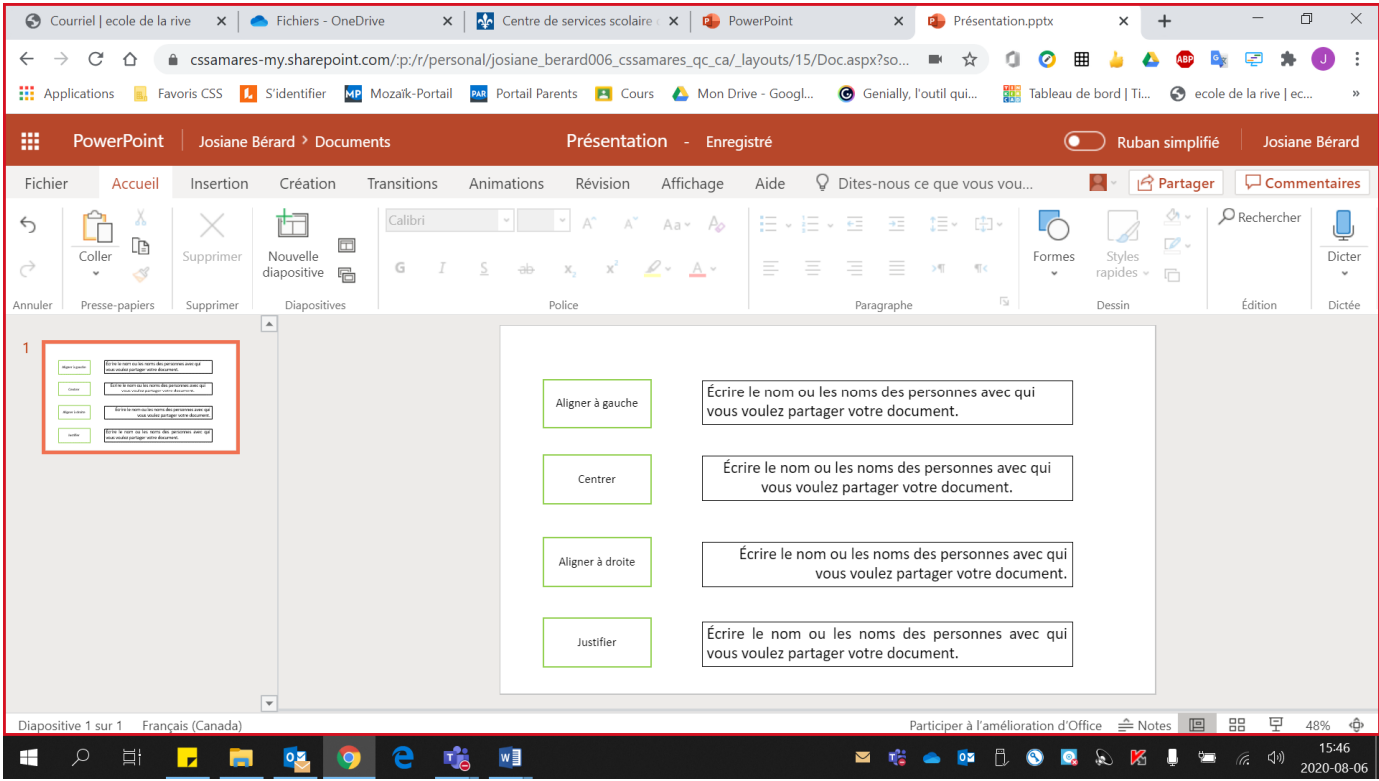

- 3. Pour modifier l'espacement entre les lignes :
	- Sélectionner la zone de texte.

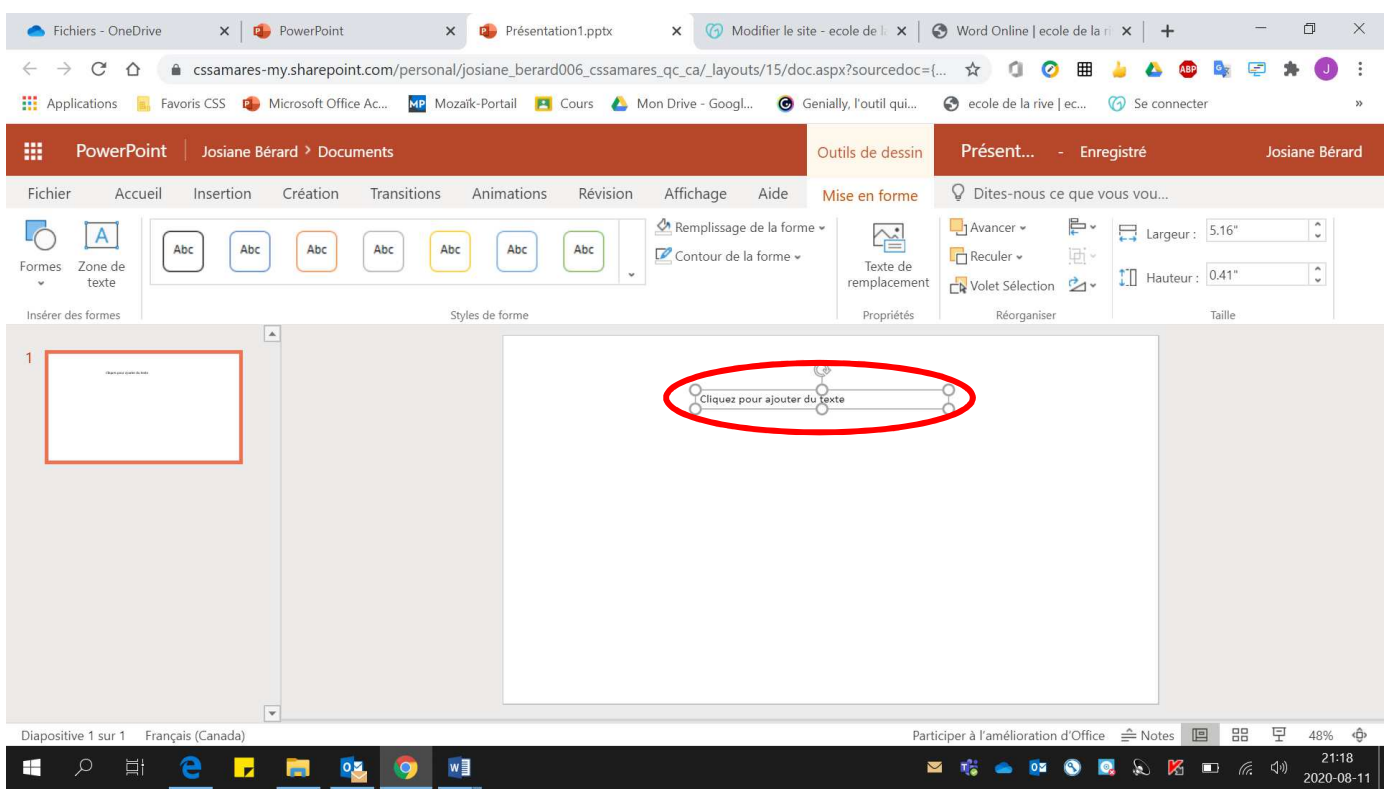

## • Cliquer sur **« Interligne ».**

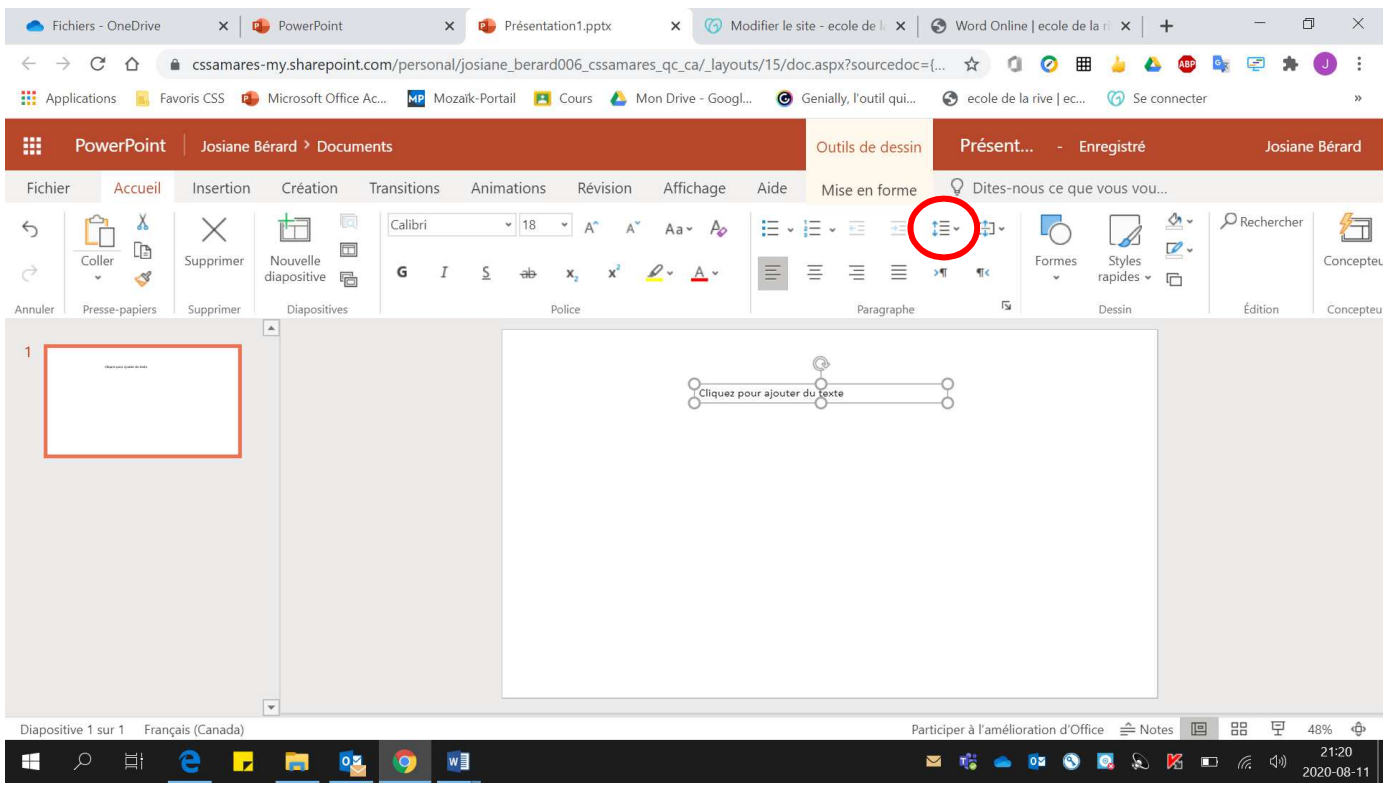

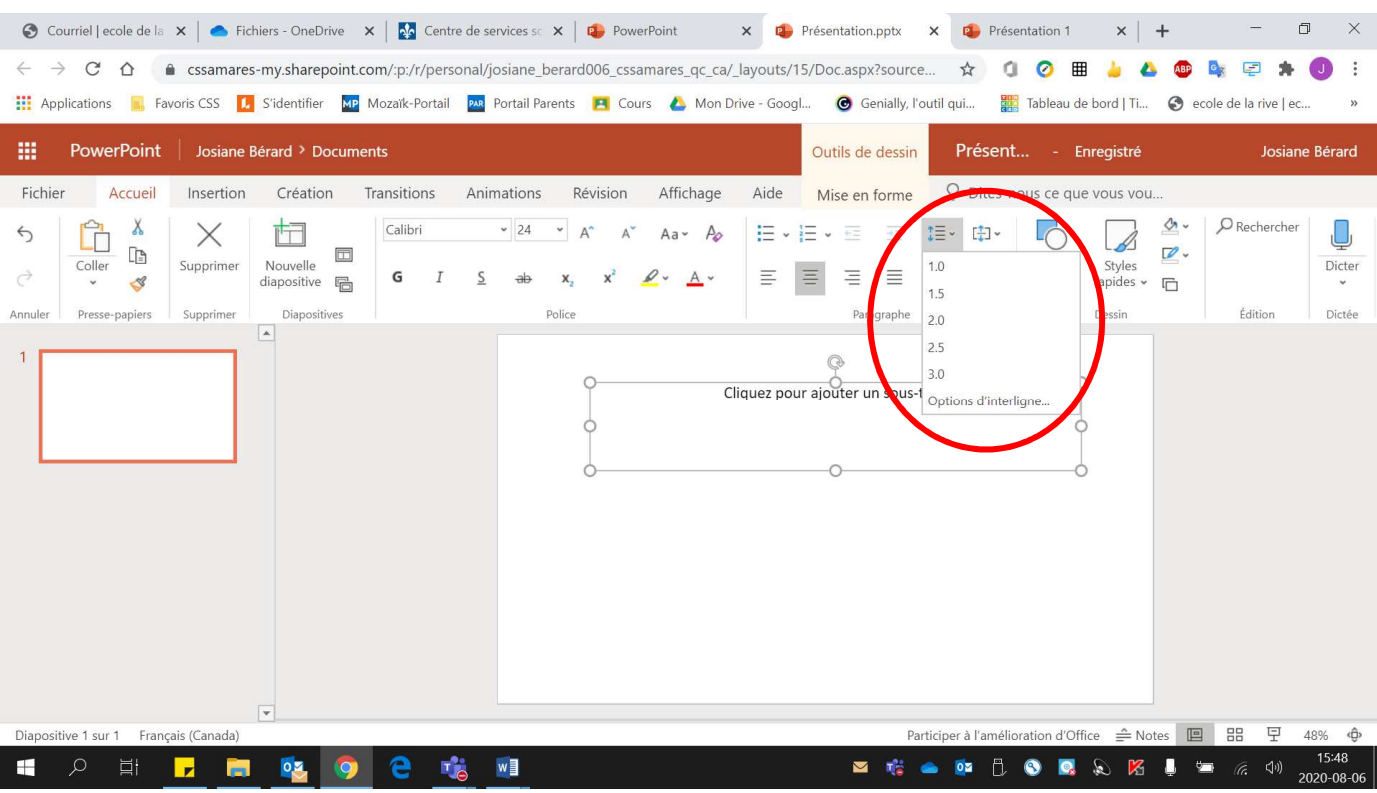

## • Choisir **l'interligne désiré**.

#### **Puces et numérotation**

#### 1. **Sélectionner** la zone de texte.

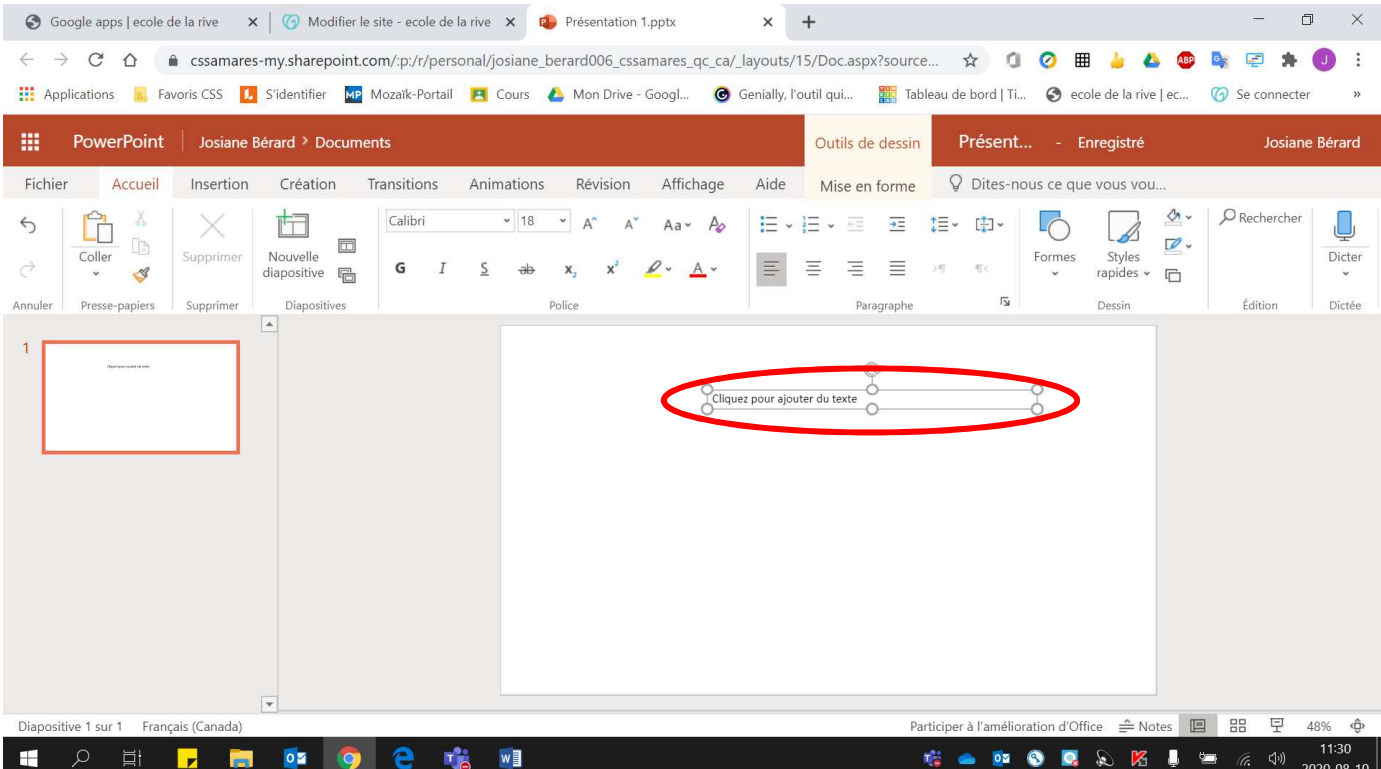

- 2. Pour obtenir :
	- Puces : Cliquer sur **« Puces »**.
	- Liste numérotée : Cliquer sur **« Numérotation »**.

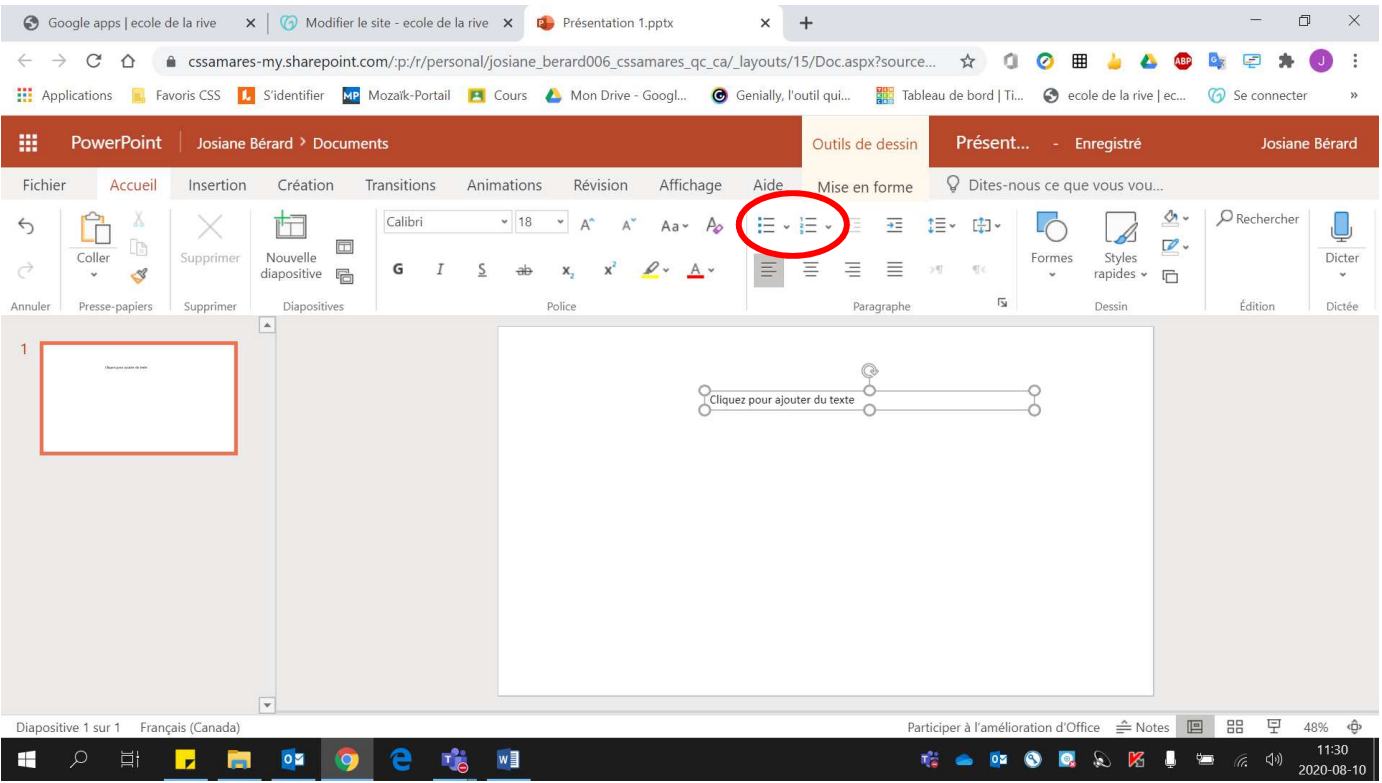

#### Voici un **exemple** de puces et de liste numérotée

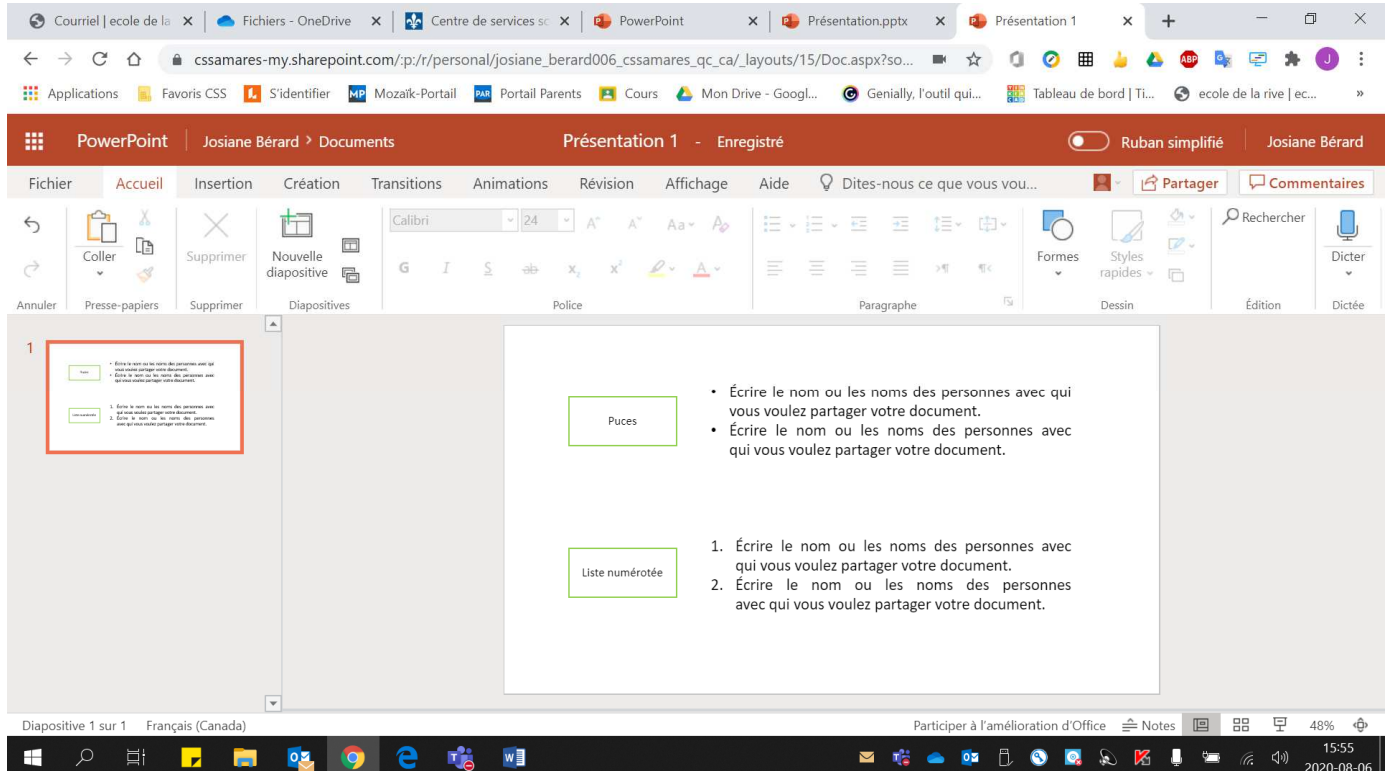